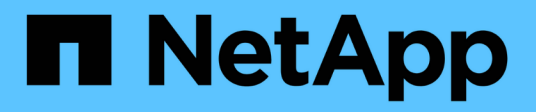

## **Hacer backup de sistemas de archivos Unix**

SnapCenter Software 5.0

NetApp July 18, 2024

This PDF was generated from https://docs.netapp.com/es-es/snapcenter-50/protectscu/task\_determine\_whether\_unix\_file\_systems\_are\_available\_for\_backup.html on July 18, 2024. Always check docs.netapp.com for the latest.

# **Tabla de contenidos**

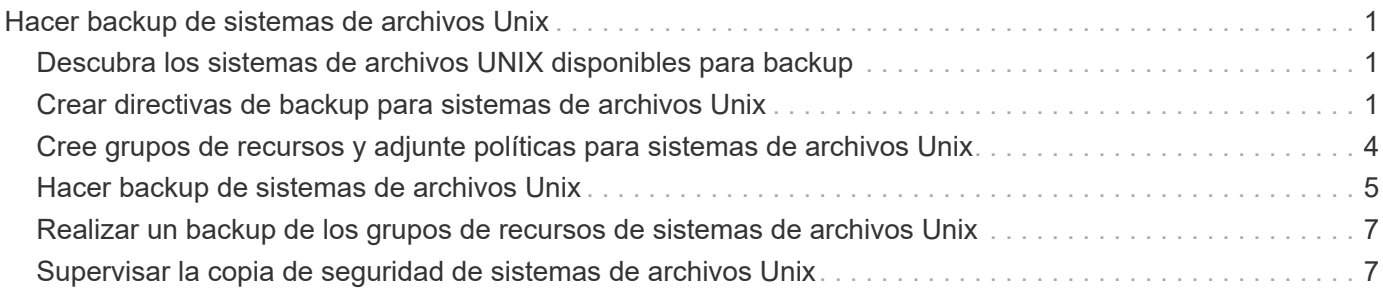

# <span id="page-2-0"></span>**Hacer backup de sistemas de archivos Unix**

## <span id="page-2-1"></span>**Descubra los sistemas de archivos UNIX disponibles para backup**

Después de instalar el plugin, se detectan automáticamente todos los sistemas de archivos de ese host y se muestran en la página Resources. Puede añadir estos sistemas de archivos a grupos de recursos para realizar operaciones de protección de datos.

#### **Antes de empezar**

- Debe haber completado tareas, como instalar SnapCenter Server, añadir hosts y crear conexiones del sistema de almacenamiento.
- Si los sistemas de archivos residen en un disco de máquina virtual (VMDK) o una asignación de dispositivo sin formato (RDM), debe implementar el plugin de SnapCenter para VMware vSphere y registrar el plugin con SnapCenter.

Para obtener más información, consulte ["Ponga en marcha el plugin de SnapCenter para VMware](https://docs.netapp.com/us-en/sc-plugin-vmware-vsphere/scpivs44_deploy_snapcenter_plug-in_for_vmware_vsphere.html) [vSphere"](https://docs.netapp.com/us-en/sc-plugin-vmware-vsphere/scpivs44_deploy_snapcenter_plug-in_for_vmware_vsphere.html).

#### **Pasos**

- 1. En el panel de navegación de la izquierda, haga clic en **Recursos** y, a continuación, seleccione el plugin adecuado en la lista.
- 2. En la página Recursos, seleccione **Ruta** en la lista Ver.
- 3. Haga clic en **Actualizar recursos**.

Los sistemas de archivos se muestran junto con cierta información, como el tipo, el nombre de host, las políticas y los grupos de recursos asociados, y el estado.

## <span id="page-2-2"></span>**Crear directivas de backup para sistemas de archivos Unix**

Antes de usar SnapCenter para realizar backups de sistemas de archivos Unix, debe crear una política de backup para el recurso o el grupo de recursos que desea incluir en el backup. Una política de backup es un conjunto de reglas que rigen cómo gestionar, programar y retener backups. También puede especificar la configuración de replicación, script y tipo de backup. Crear una política permite ahorrar tiempo cuando se desea volver a utilizar esa política en otro recurso o grupo de recursos.

#### **Antes de empezar**

- En el marco de los preparativos para la protección de datos, completó tareas como instalar SnapCenter, añadir hosts, detectar sistemas de archivos y crear conexiones con el sistema de almacenamiento.
- Si desea replicar snapshots en un almacenamiento secundario con snapmirror o snapvault, el administrador de SnapCenter debe haberle asignado las SVM de los volúmenes de origen y de destino.

#### **Pasos**

1. En el panel de navegación de la izquierda, haga clic en **Configuración**.

- 2. En la página Configuración, haga clic en **Directivas**.
- 3. Seleccione **Unix File Systems** de la lista desplegable.
- 4. Haga clic en **Nuevo**.
- 5. En la página Name, escriba el nombre de la política y una descripción.
- 6. Especifique la frecuencia de programación seleccionando **a petición**, **hora**, **Diario**, **Semanal** o **Mensual**.
- 7. En la página Retention, especifique la configuración de retención para el tipo de backup y el tipo de programación seleccionados en la página Backup Type:

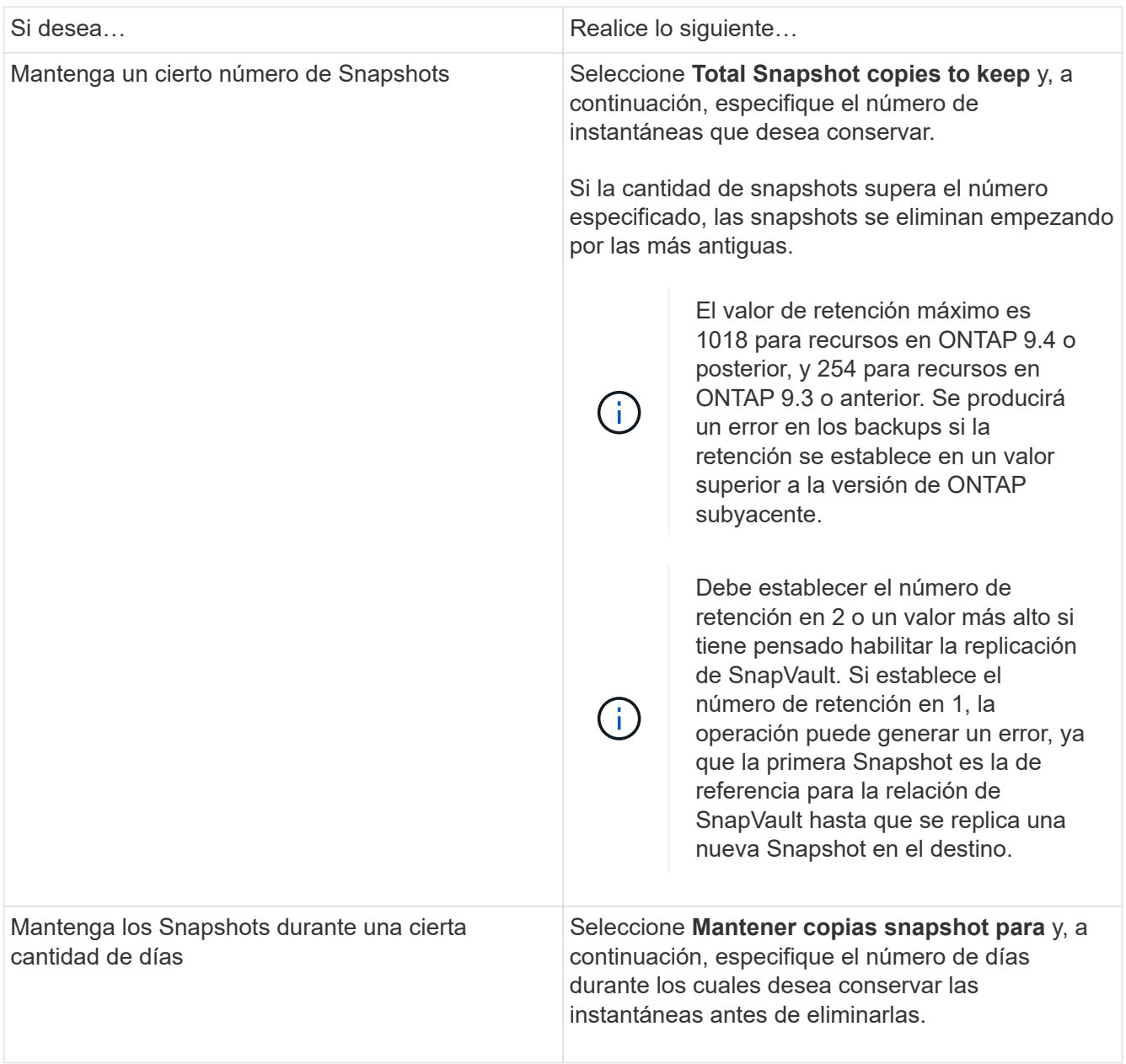

Puede retener los backups de registros de archivos únicamente si seleccionó los archivos de registro de archivos como parte del backup.

8. En la página Replication, especifique la configuración de replicación:

 $\left( \begin{array}{c} 1 \end{array} \right)$ 

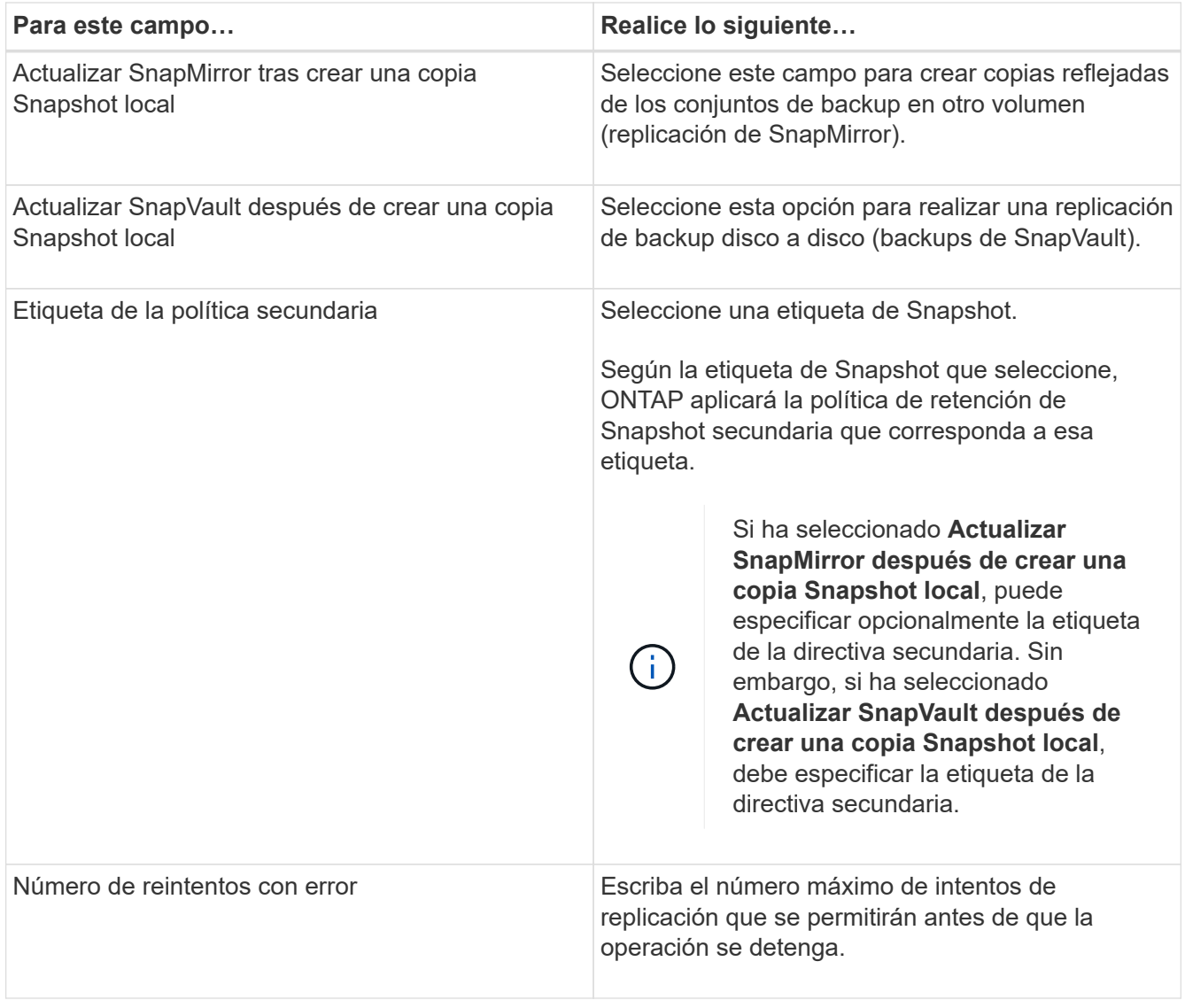

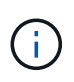

Debe configurar la política de retención de SnapMirror en ONTAP para el almacenamiento secundario a fin de evitar que se alcance el límite máximo de Snapshots en el almacenamiento secundario.

9. En la página Script, introduzca la ruta y los argumentos del script previo o script posterior que desea ejecutar antes o después de la operación de backup, según corresponda.

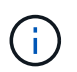

Debe comprobar si los comandos existen en la lista de comandos disponible en el host del plugin en la ruta */opt/NetApp/snapcenter/scc/etc/allowed\_commands.config*.

También puede especificar el valor de tiempo de espera del script. El valor predeterminado es 60 segundos.

10. Revise el resumen y, a continuación, haga clic en **Finalizar**.

### <span id="page-5-0"></span>**Cree grupos de recursos y adjunte políticas para sistemas de archivos Unix**

Un grupo de recursos es un contenedor donde se añaden recursos que se quieren proteger e incluir en un backup. El grupo de recursos permite realizar un backup con todos los datos que están asociados con los sistemas de archivos.

#### **Pasos**

- 1. En el panel de navegación de la izquierda, seleccione **Recursos** y el plug-in apropiado de la lista.
- 2. En la página Resources, haga clic en **New Resource Group**.
- 3. En la página Name, realice los siguientes pasos:
	- a. Escriba un nombre para el grupo de recursos en el campo Name.

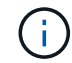

El nombre del grupo de recursos no debe superar los 250 caracteres.

b. Escriba una o más etiquetas en el campo Etiqueta para que le ayude a buscar el grupo de recursos más adelante.

Por ejemplo, si añadió HR como etiqueta a varios grupos de recursos, más adelante encontrará todos los grupos de recursos asociados usando esa etiqueta.

c. Marque la casilla de comprobación e introduzca un formato de nombre personalizado que desee usar para el nombre de Snapshot.

Por ejemplo, customtext resource group policy hostname o resource group hostname. De forma predeterminada, se añade una fecha/hora al nombre de la Snapshot.

4. En la página Recursos, seleccione un nombre de host de sistemas de archivos Unix de la lista desplegable **Host**.

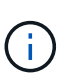

Los recursos aparecen en la sección Available Resources solo si se detectan correctamente. Si agregó recursos recientemente, aparecerán en la lista de recursos disponibles únicamente después de actualizar la lista de recursos.

- 5. Seleccione los recursos de la sección Available Resources y muévalos a la sección Selected Resources.
- 6. En la página Application Settings, realice lo siguiente:
	- Seleccione la flecha Scripts y escriba los comandos previos y posteriores para el modo de inactividad, Snapshot y la reanudación de la copia. También puede escribir los comandos previos para que se ejecuten antes de salir en caso de un fallo.
	- Seleccione una de las opciones de consistencia de backup:
		- Seleccione **Sistema de archivos consistente** si desea asegurarse de que los datos almacenados en caché de los sistemas de archivos se vacían antes de crear la copia de seguridad y no se permiten operaciones de entrada o salida en el sistema de archivos durante la creación de la copia de seguridad.

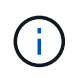

Para la consistencia del sistema de archivos, se tomarán snapshots de grupo de consistencia para las LUN involucradas en el grupo de volúmenes.

▪ Seleccione **Consistente al bloqueo** si desea asegurarse de que los datos almacenados en caché de los sistemas de archivos se vacían antes de crear la copia de seguridad.

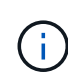

Si añadió diferentes sistemas de archivos en el grupo de recursos, todos los volúmenes de diferentes sistemas de archivos del grupo de recursos se colocarán en un grupo de consistencia.

- 7. En la página Policies, realice los siguientes pasos:
	- a. Seleccione una o varias políticas de la lista desplegable.

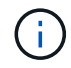

También puede crear una política haciendo clic en  $\vert$  +  $\vert$ .

En la sección Configure schedules for selected policies, se muestran las políticas seleccionadas.

b.

Se debe hacer clic en  $\left| \cdot \right|$  en la columna Configure Schedules para la política cuya programación se desea configurar.

c. En la ventana Add schedules for policy *policy\_name*, configure la programación y haga clic en **OK**.

Donde, *policy\_name* es el nombre de la directiva seleccionada.

Las programaciones configuradas figuran en la columna Applied Schedules.

No se admiten programas de backup de terceros cuando se solapan con los programas de backup de SnapCenter.

8. En la página Notification, en la lista desplegable **Email preference**, seleccione los escenarios en los que desea enviar los correos electrónicos.

También debe especificar las direcciones de correo electrónico del remitente y los destinatarios, así como el asunto del correo. Si desea adjuntar el informe de la operación realizada en el grupo de recursos, seleccione **Adjuntar informe de trabajo**.

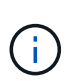

Para las notificaciones de correo electrónico, se deben haber especificado los detalles del servidor SMTP desde la interfaz gráfica de usuario o desde el comando de PowerShell Set-SmSmtpServer.

9. Revise el resumen y, a continuación, haga clic en **Finalizar**.

### <span id="page-6-0"></span>**Hacer backup de sistemas de archivos Unix**

Si un recurso no es parte de ningún grupo de recursos, es posible realizar backups del recurso desde la página Resources.

#### **Pasos**

- 1. En el panel de navegación de la izquierda, seleccione **Recursos** y el plug-in apropiado de la lista.
- 2. En la página Recursos, seleccione **Ruta** en la lista Ver.
- 3. Haga clic en <sub>12</sub> y, a continuación, seleccione el nombre de host y los sistemas de archivos Unix para filtrar los recursos.
- 4. Seleccione el sistema de archivos del que desea realizar un backup.
- 5. En la página Resources, puede realizar los siguientes pasos:
	- a. Marque la casilla de comprobación e introduzca un formato de nombre personalizado que desee usar para el nombre de Snapshot.

Por ejemplo, customtext policy hostname o resource hostname. De forma predeterminada, se añade una fecha/hora al nombre de Snapshot.

- 6. En la página Application Settings, realice lo siguiente:
	- Seleccione la flecha Scripts y escriba los comandos previos y posteriores para el modo de inactividad, Snapshot y la reanudación de la copia. También puede escribir los comandos previos para que se ejecuten antes de salir en caso de un fallo.
	- Seleccione una de las opciones de consistencia de backup:
		- Seleccione **Sistema de archivos consistente** si desea asegurarse de que los datos almacenados en caché de los sistemas de archivos se vacían antes de crear la copia de seguridad y no se realizan operaciones en el sistema de archivos durante la creación de la copia de seguridad.
		- Seleccione **Consistente al bloqueo** si desea asegurarse de que los datos almacenados en caché de los sistemas de archivos se vacían antes de crear la copia de seguridad.
- 7. En la página Policies, realice los siguientes pasos:
	- a. Seleccione una o varias políticas de la lista desplegable.

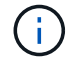

Puede crear una política haciendo clic en  $\vert$  +  $\vert$ .

En la sección Configure schedules for selected policies, se muestran las políticas seleccionadas.

b.

Haga clic en  $\vert$ <sup>+</sup> en la columna Configure Schedules para configurar una programación para la política que desea.

c. En la ventana Add schedules for policy *policy\_name*, configure la programación y, a continuación, seleccione OK.

*policy\_name* es el nombre de la directiva seleccionada.

Las programaciones configuradas figuran en la columna Applied Schedules.

8. En la página Notificación, seleccione los escenarios en los que desea enviar los correos electrónicos desde la lista desplegable **Preferencias de correo electrónico**.

Debe especificar las direcciones de correo electrónico del remitente y los destinatarios, así como el asunto del correo. Si desea asociar el informe de la operación de backup ejecutada en el recurso, seleccione **Attach Job Report**.

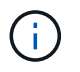

Para la notificación por correo electrónico, debe haber especificado los detalles del servidor SMTP mediante la GUI o el comando PowerShell Set-SmSmtpServer.

9. Revise el resumen y, a continuación, haga clic en **Finalizar**.

Se muestra la página de topología.

- 10. Haga clic en **copia de seguridad ahora**.
- 11. En la página Backup, realice los siguientes pasos:
	- a. Si aplicó varias políticas al recurso, en la lista desplegable Policy seleccione la política que desea usar para el backup.

Si la política seleccionada para el backup bajo demanda está asociada a una programación de backup, los backups bajo demanda se retendrán en función de la configuración de retención especificada para el tipo de programación.

- b. Haga clic en **copia de seguridad**.
- 12. Supervise el progreso de la operación haciendo clic en **Monitor** > **Jobs**.

### <span id="page-8-0"></span>**Realizar un backup de los grupos de recursos de sistemas de archivos Unix**

Puede realizar una copia de seguridad de los sistemas de archivos Unix definidos en el grupo de recursos. Puede realizar un backup del grupo de recursos bajo demanda en la página Resources. Si el grupo de recursos tiene una política anexada y una programación configurada, los backups se crean según esa programación.

#### **Pasos**

- 1. En el panel de navegación de la izquierda, seleccione **Recursos** y el plug-in apropiado de la lista.
- 2. En la página Resources, seleccione **Resource Group** en la lista **View**.
- 3. Escriba el nombre del grupo de recursos en el cuadro de búsqueda o haga clic en y y seleccione la etiqueta.

Haga clic en para cerrar el panel de filtros.

- 4. En la página Resource Group, seleccione el grupo de recursos que desea incluir en un backup.
- 5. En la página Backup, realice los siguientes pasos:
	- a. Si tiene varias políticas asociadas con el grupo de recursos, seleccione la política de copia de seguridad que desea usar en la lista desplegable **Política**.

Si la política seleccionada para el backup bajo demanda está asociada a una programación de backup, los backups bajo demanda se retendrán en función de la configuración de retención especificada para el tipo de programación.

- b. Seleccione **copia de seguridad**.
- 6. Controla el progreso seleccionando **Monitor > Trabajos**.

### <span id="page-8-1"></span>**Supervisar la copia de seguridad de sistemas de archivos Unix**

Descubra cómo supervisar el progreso de las operaciones de backup y las operaciones de protección de datos.

### **Supervisar las operaciones de copia de seguridad de sistemas de archivos Unix**

Es posible supervisar el progreso de diferentes operaciones de backup mediante la página Jobs de SnapCenter. Se recomienda comprobar el progreso para determinar cuándo se completó la tarea o si existe un problema.

#### **Acerca de esta tarea**

Los siguientes iconos aparecen en la página Jobs e indican el estado correspondiente de las operaciones:

- <sup>O</sup> En curso
- Completado correctamente
- **\*** Con errores
- Completado con advertencias o no pudo iniciarse debido a advertencias
- 9 En cola
- **Ø** Cancelada

#### **Pasos**

•

- 1. En el panel de navegación de la izquierda, haga clic en **Monitor**.
- 2. En la página Monitor, haga clic en **Jobs**.
- 3. En la página Jobs, realice los siguientes pasos:
	- a. Haga clic en para filtrar la lista de modo que solo se muestren las operaciones de backup.
	- b. Especifique las fechas de inicio y finalización.
	- c. En la lista desplegable **Tipo**, seleccione **copia de seguridad**.
	- d. En la lista desplegable **Estado**, seleccione el estado de copia de seguridad.
	- e. Haga clic en **aplicar** para ver las operaciones completadas correctamente.
- 4. Seleccione un trabajo de copia de seguridad y, a continuación, haga clic en **Detalles** para ver los detalles del trabajo.

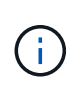

Aunque se muestra el estado del trabajo de copia de seguridad , al hacer clic en los detalles del trabajo, es posible que algunas de las tareas secundarias de la operación de copia de seguridad estén aún en curso o marcadas con señales de advertencia.

5. En la página Detalles del trabajo, haga clic en **Ver registros**.

El botón **Ver registros** muestra los registros detallados para la operación seleccionada.

### **Supervise las operaciones de protección de datos en el panel Activity**

El panel Activity muestra las cinco operaciones más recientes que se ejecutaron. También muestra el momento en que se inició la operación y su estado.

El panel Activity muestra información sobre las operaciones de backup, restauración, clonado y backup programado.

#### **Pasos**

- 1. En el panel de navegación de la izquierda, haga clic en **Recursos** y, a continuación, seleccione el plugin adecuado en la lista.
- 2. Haga clic en  $\blacktriangleright$  en el panel Activity para ver las cinco operaciones más recientes.

Al hacer clic en una de las operaciones, los detalles de la operación se enumeran en la página **Detalles del trabajo**.

#### **Información de copyright**

Copyright © 2024 NetApp, Inc. Todos los derechos reservados. Imprimido en EE. UU. No se puede reproducir este documento protegido por copyright ni parte del mismo de ninguna forma ni por ningún medio (gráfico, electrónico o mecánico, incluidas fotocopias, grabaciones o almacenamiento en un sistema de recuperación electrónico) sin la autorización previa y por escrito del propietario del copyright.

El software derivado del material de NetApp con copyright está sujeto a la siguiente licencia y exención de responsabilidad:

ESTE SOFTWARE LO PROPORCIONA NETAPP «TAL CUAL» Y SIN NINGUNA GARANTÍA EXPRESA O IMPLÍCITA, INCLUYENDO, SIN LIMITAR, LAS GARANTÍAS IMPLÍCITAS DE COMERCIALIZACIÓN O IDONEIDAD PARA UN FIN CONCRETO, CUYA RESPONSABILIDAD QUEDA EXIMIDA POR EL PRESENTE DOCUMENTO. EN NINGÚN CASO NETAPP SERÁ RESPONSABLE DE NINGÚN DAÑO DIRECTO, INDIRECTO, ESPECIAL, EJEMPLAR O RESULTANTE (INCLUYENDO, ENTRE OTROS, LA OBTENCIÓN DE BIENES O SERVICIOS SUSTITUTIVOS, PÉRDIDA DE USO, DE DATOS O DE BENEFICIOS, O INTERRUPCIÓN DE LA ACTIVIDAD EMPRESARIAL) CUALQUIERA SEA EL MODO EN EL QUE SE PRODUJERON Y LA TEORÍA DE RESPONSABILIDAD QUE SE APLIQUE, YA SEA EN CONTRATO, RESPONSABILIDAD OBJETIVA O AGRAVIO (INCLUIDA LA NEGLIGENCIA U OTRO TIPO), QUE SURJAN DE ALGÚN MODO DEL USO DE ESTE SOFTWARE, INCLUSO SI HUBIEREN SIDO ADVERTIDOS DE LA POSIBILIDAD DE TALES DAÑOS.

NetApp se reserva el derecho de modificar cualquiera de los productos aquí descritos en cualquier momento y sin aviso previo. NetApp no asume ningún tipo de responsabilidad que surja del uso de los productos aquí descritos, excepto aquello expresamente acordado por escrito por parte de NetApp. El uso o adquisición de este producto no lleva implícita ninguna licencia con derechos de patente, de marcas comerciales o cualquier otro derecho de propiedad intelectual de NetApp.

Es posible que el producto que se describe en este manual esté protegido por una o más patentes de EE. UU., patentes extranjeras o solicitudes pendientes.

LEYENDA DE DERECHOS LIMITADOS: el uso, la copia o la divulgación por parte del gobierno están sujetos a las restricciones establecidas en el subpárrafo (b)(3) de los derechos de datos técnicos y productos no comerciales de DFARS 252.227-7013 (FEB de 2014) y FAR 52.227-19 (DIC de 2007).

Los datos aquí contenidos pertenecen a un producto comercial o servicio comercial (como se define en FAR 2.101) y son propiedad de NetApp, Inc. Todos los datos técnicos y el software informático de NetApp que se proporcionan en este Acuerdo tienen una naturaleza comercial y se han desarrollado exclusivamente con fondos privados. El Gobierno de EE. UU. tiene una licencia limitada, irrevocable, no exclusiva, no transferible, no sublicenciable y de alcance mundial para utilizar los Datos en relación con el contrato del Gobierno de los Estados Unidos bajo el cual se proporcionaron los Datos. Excepto que aquí se disponga lo contrario, los Datos no se pueden utilizar, desvelar, reproducir, modificar, interpretar o mostrar sin la previa aprobación por escrito de NetApp, Inc. Los derechos de licencia del Gobierno de los Estados Unidos de América y su Departamento de Defensa se limitan a los derechos identificados en la cláusula 252.227-7015(b) de la sección DFARS (FEB de 2014).

#### **Información de la marca comercial**

NETAPP, el logotipo de NETAPP y las marcas que constan en <http://www.netapp.com/TM>son marcas comerciales de NetApp, Inc. El resto de nombres de empresa y de producto pueden ser marcas comerciales de sus respectivos propietarios.